# ITU User Account Update your Profile

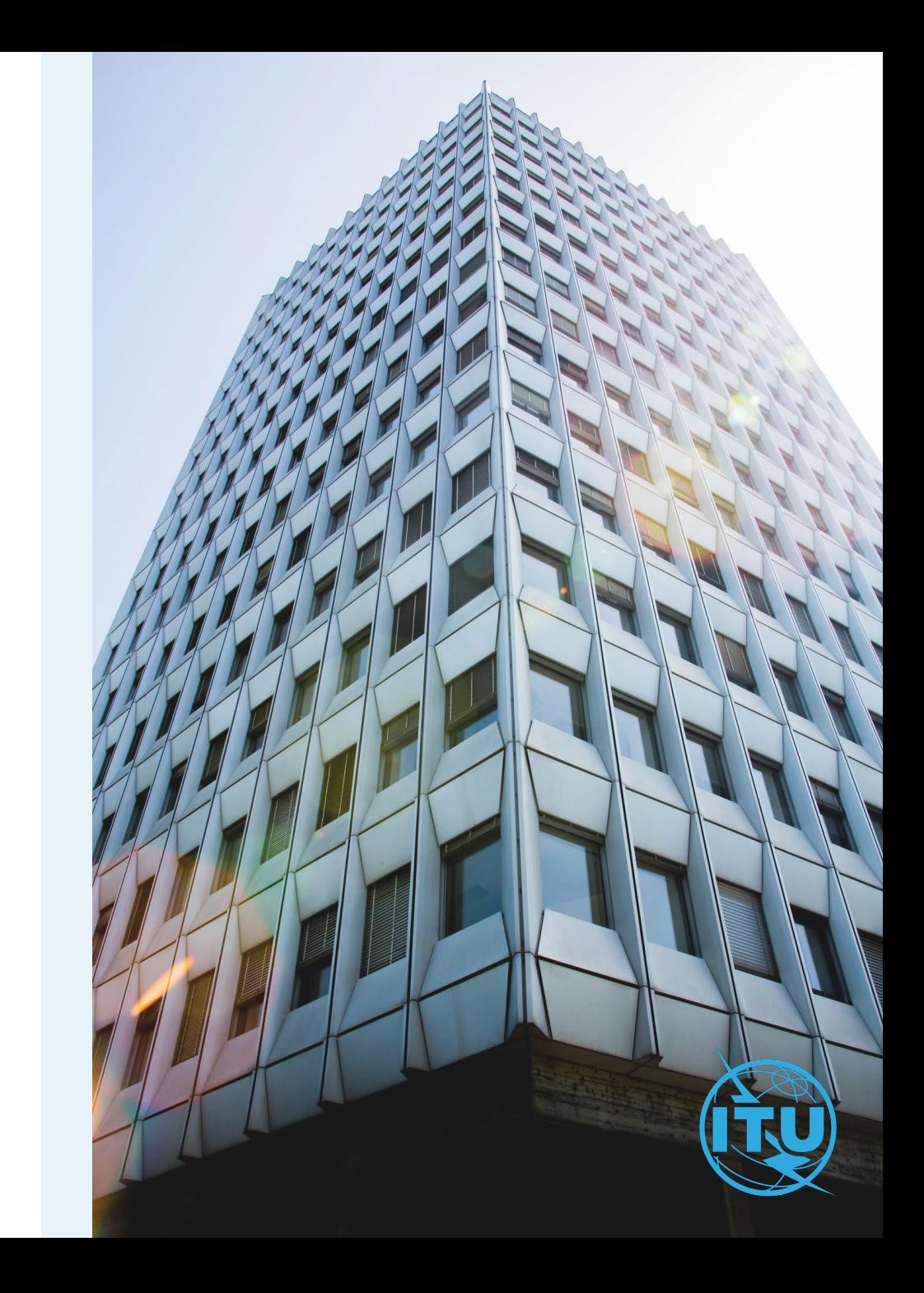

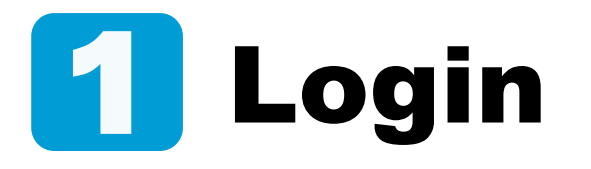

Enter your login email or username, and your password, then click on Log in.

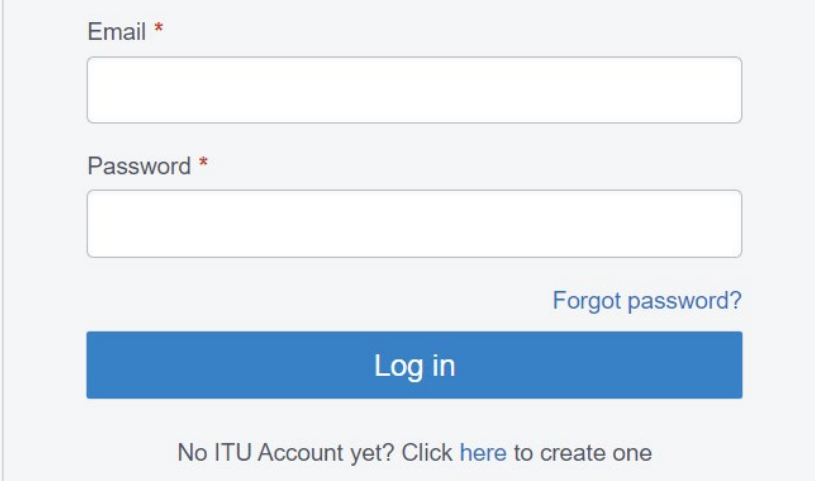

## Personal Details 2 Personal Details a

- a) Go to Personal Details under the Settings menu.
- b) Here you can modify your personal details except for the fields with a grey coloured background.
- c) Once you have modified your personal details, click on Save.

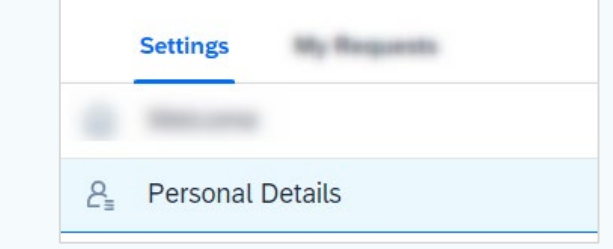

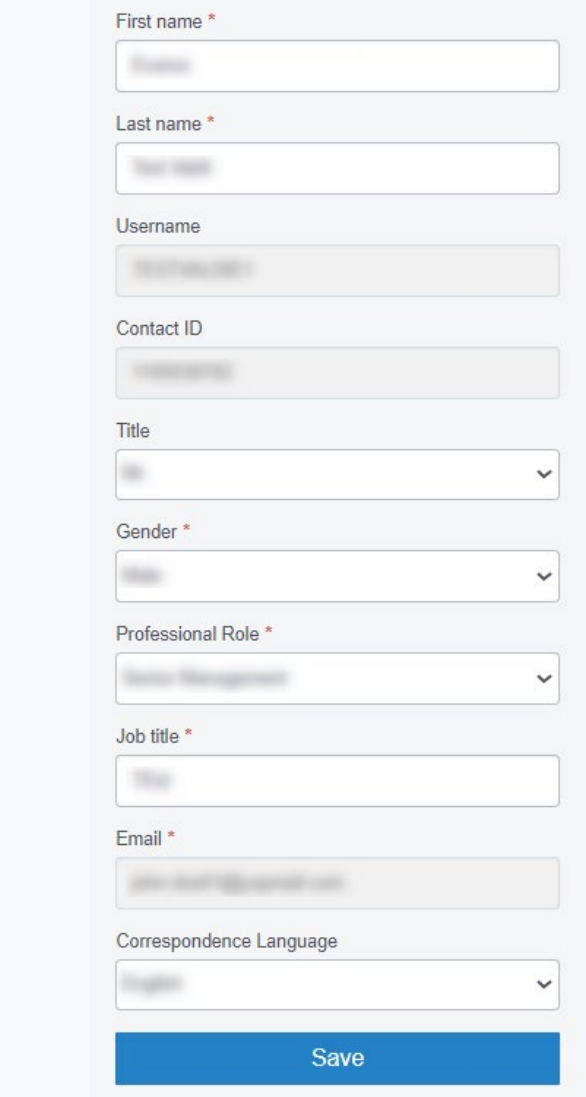

 $\mathsf{D}$ 

c)

### Organization data 3

a) Go to Organization Data under the Settings menu.

**ITU Member's data cannot be edited by users.**

If your organization is an active ITU member, the organization's data cannot be changed by the users.

Contact the focal point in your organization.

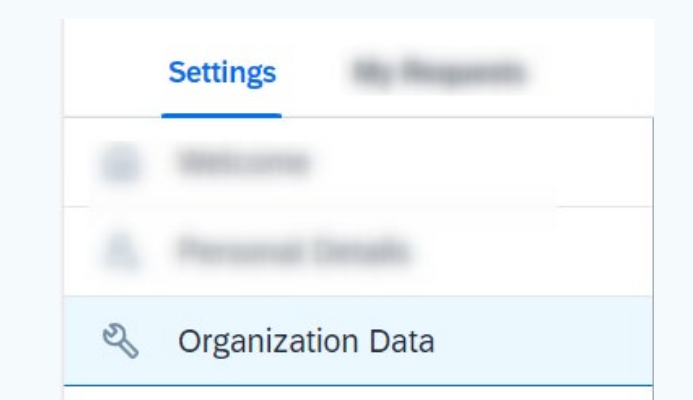

#### ITU User Account – Update Your Profile

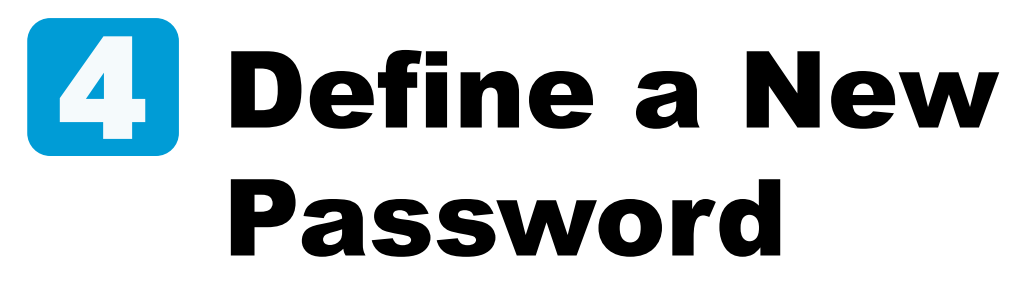

- a) Go to Change Password under the Settings menu.
- b) Enter the current password, define a New password, confirm it, and click on Submit.
- c) Your password has been successfully updated. Click on OK.

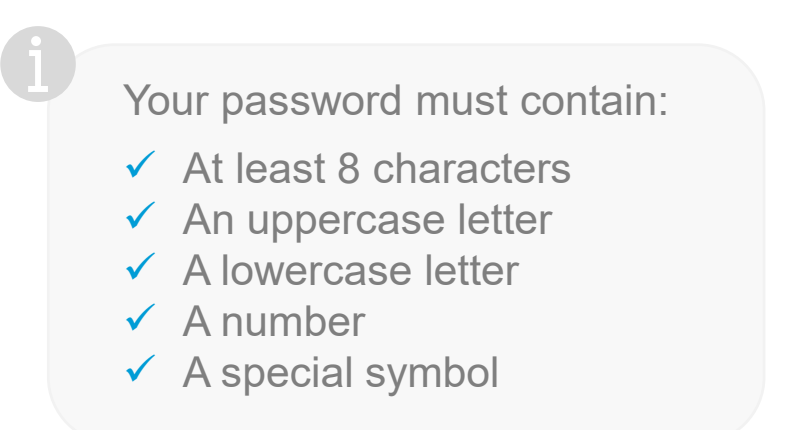

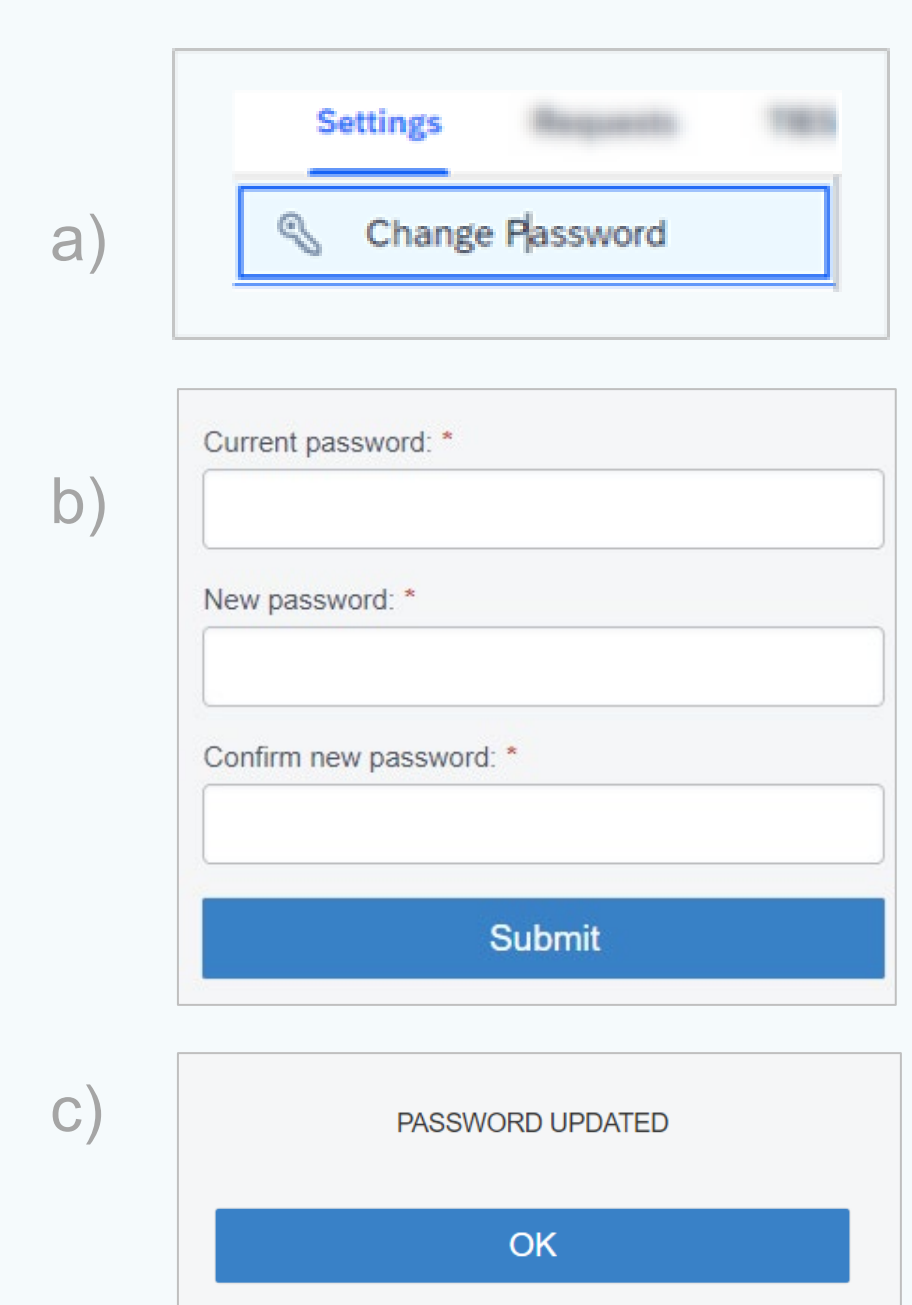

#### Change Login email 5a

- a) Go to Change Email under the Settings menu.
- b) Provide the new email address and click on Get The Code.

#### **Email validation: Get the Code**

A validation code will be sent to the new email provided at this step. Go to your inbox.

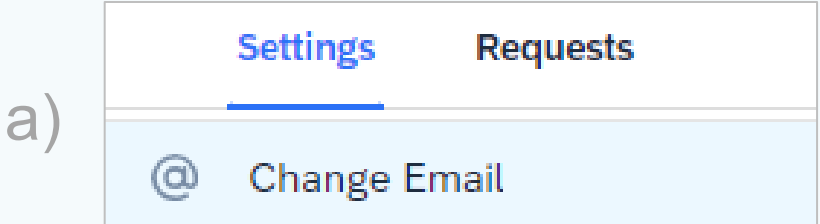

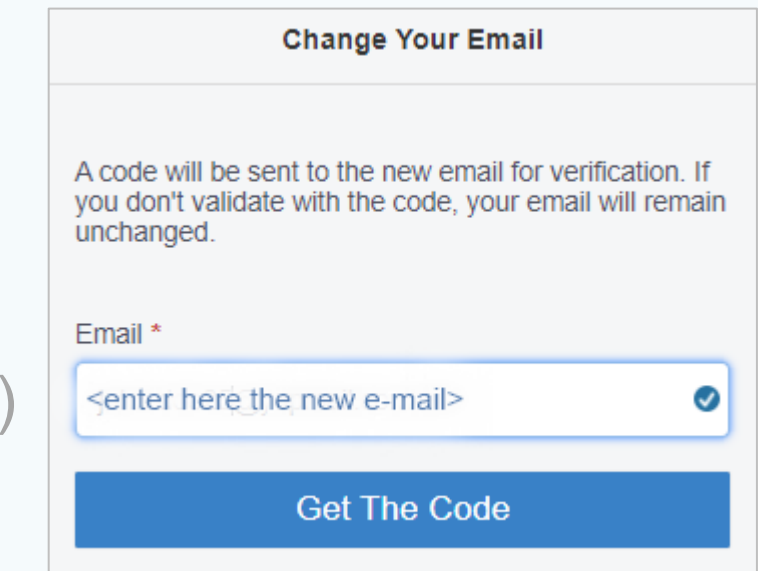

b)

#### Email Verification 5b

A validation code was sent to your inbox at the new email address.

- a) Retrieve the validation code from your inbox.
- b) Enter the validation code in the indicated box and click on Verify.
- c) Click on Save to complete the process.

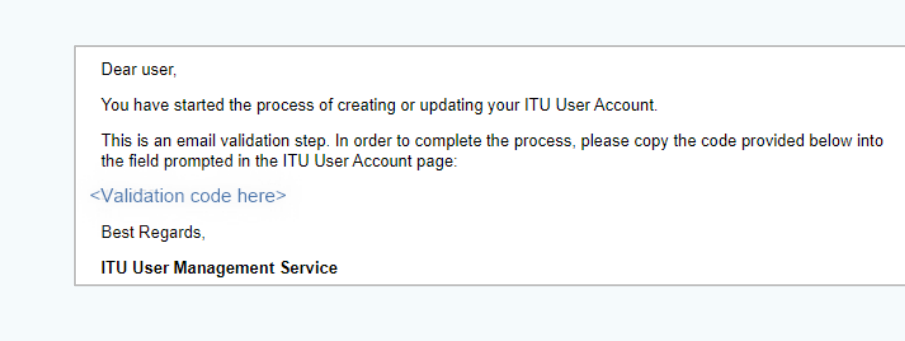

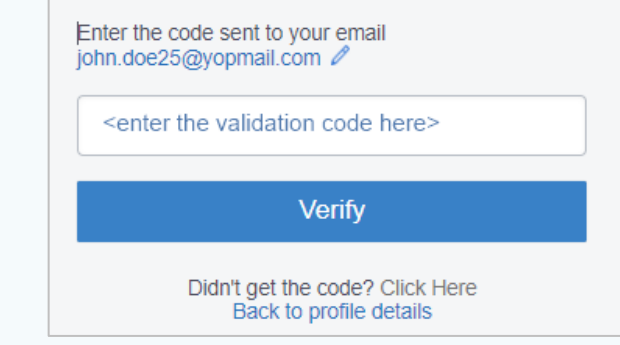

a)

 $\mathsf{b}$ 

c)

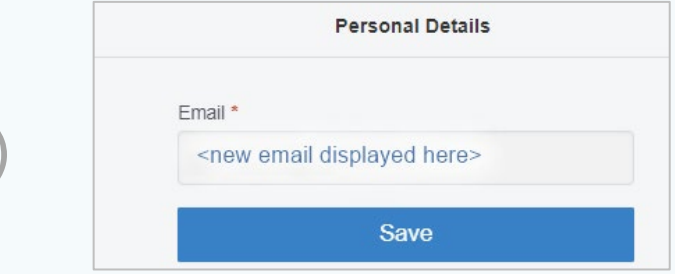

## **Need** Assistance?

Check the [FAQ,](https://www.itu.int/en/ties-services/Pages/default.aspx) or contact us at [ServiceDesk@itu.int](mailto:ServiceDesk@itu.int)

ITU User Account – Update Your Profile